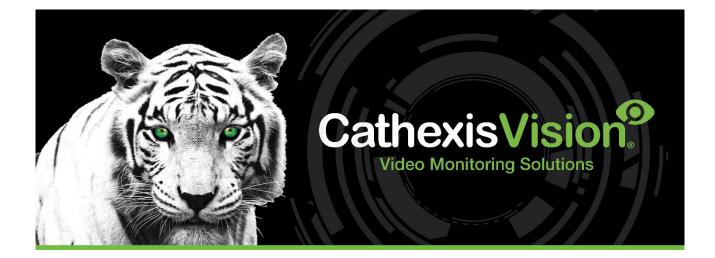

# CathexisVision 2023 Server Software QuickStart Guide

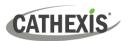

# Contents

| 1. Introduction                                                                | 4  |
|--------------------------------------------------------------------------------|----|
| 1.1 Client and Server Software                                                 | 4  |
| 1.2 CathexisVision Information                                                 | 4  |
| 2. Requirements and Restrictions                                               | 5  |
| 2.1 Supported Operating Systems                                                | 5  |
| 2.1.1 Not Supported                                                            | 5  |
| 2.1.2 Supported Linux Systems                                                  | 5  |
| 2.1.3 Supported Windows Systems                                                | 5  |
| 2.2 Windows Update Requirements                                                | 6  |
| 2.3 Hardware Requirements                                                      | 6  |
| 2.3.1 Hardware Selection Guidelines                                            | 6  |
| 2.4 Anti-virus Exclusions                                                      | 7  |
| 2.4.1 Folders to Exclude From Anti-virus Scanning in CathexisVision            | 7  |
| 2.4.2 Third-party Anti-virus Real Time Scanning on CathexisVision Client Units | 8  |
| 2.5 Routing/Port Requirements                                                  | 8  |
| 2.5.1 Ports to Open                                                            | 8  |
| 2.5.2 Remote Support                                                           | 9  |
| 3. Installation                                                                | 10 |
| 3.1 Follow the Installation Wizard                                             | 10 |
| 3.1.1 Failover Installation                                                    | 11 |
| 3.2 Cathexis Windows Performance Wizard                                        | 11 |
| 3.3 Start CathexisVision                                                       | 12 |
| 3.4 Log In                                                                     | 13 |
| 4. Licensing                                                                   | 14 |
| 4.1 Trial License                                                              | 14 |
| 4.1.1 Recording Review Time                                                    | 14 |
| 4.2 Licensing From a Local Unit                                                | 14 |
| 4.2.1 Internet Connection: Product Key                                         | 14 |
| 4.2.2 No Internet Connection: Pack File                                        | 15 |
| 4.3 Licensing From a Remote Unit                                               | 15 |
| 4.3.1 Open Configure Servers                                                   | 16 |
| 5. The Setup Tab                                                               | 17 |
| 5.1 Open the Setup Tab                                                         | 17 |
| 5.2 General Setup                                                              | 17 |
|                                                                                |    |

# CATHEXIS

| 6. Cameras                                                               |  |
|--------------------------------------------------------------------------|--|
| 6.1 Adding Cameras                                                       |  |
| 6.1.1 Addition Wizard                                                    |  |
| 6.1.2 Connection                                                         |  |
| 6.1.3 General Settings                                                   |  |
| 6.1.4 Add / Edit Video Feeds                                             |  |
| 6.1.5 Right-click Menu (Live, Recording, and Recording Channel Settings) |  |
| 6.1.6 Analytics                                                          |  |
| 6.1.7   / 0                                                              |  |
| 6.1.8 Serial Ports                                                       |  |
| 6.1.9 Camera Edge Review Setup                                           |  |
| 6.1.10 Pan-Tilt-Zoom (PTZ)                                               |  |
| 6.2 Configure Camera                                                     |  |
| 6.2.1 Enable Scheduled Recording                                         |  |
| 6.2.2 Enable Motion Recording                                            |  |
| 6.2.3 Enable Analytics Recording                                         |  |
| 6.2.4 Configure Access Rights                                            |  |
| 6.3 Copy / Paste Cameras                                                 |  |
| 6.3.1 Paste Mode: Sequential                                             |  |
| 6.3.2 Paste Mode: Discovered                                             |  |
| 6.3.3 Copy / Paste Video Settings                                        |  |
| 6.4 Edit Existing Camera                                                 |  |
| 6.4.1 Repeated Options                                                   |  |
| 6.4.2 Pre-events Tab                                                     |  |
| 6.4.3 Access Tab                                                         |  |
| 6.4.4 Privacy Zones                                                      |  |
| 6.4.5 Camera Successfully Added                                          |  |
| 6.5 View Camera or Cameras                                               |  |
| 6.5.1 Open                                                               |  |
| 6.5.2 Middle-click on a Live Camera                                      |  |
| 6.5.3 Middle-click on a Camera in Review                                 |  |
| 7. Events                                                                |  |
| 8. Uninstall                                                             |  |
| 9. Conclusion                                                            |  |

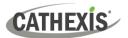

# **1. Introduction**

This quickstart guide provides basic instructions and information to set up a **server** with CathexisVision 2023.1. The objective of this document is to get the software up and running as quickly as possible.

For more detailed information (such as configuring video analytics, failover, etc), please consult the *CathexisVision Setup Manual* or contact Cathexis support at <a href="mailto:support@cat.co.za">support@cat.co.za</a>

**Note**: in order to use this document and software, it is assumed that the installer has a basic understanding of the operating system, and is able to do simple administrative tasks. These include adding disks, adding printers, or setting IP addresses.

# **1.1 Client and Server Software**

| Server software | The CathexisVision Server software can be installed on a suitably specified hardware server platform for an advanced and comprehensive site video configuration and management system.                                                                  |
|-----------------|----------------------------------------------------------------------------------------------------|
| Client software | The CathexisVision Client software gives the ability to connect remotely from a Windows OS PC into a CathexisVision server as a client station, without the need for a full server installation.                                                        |
| Client software | The Client software access to the server is dependent on the login credentials as configured on the server. This can be from Administrator level with full site configuration rights, down to Operator level, with restricted access to site resources. |

# **1.2 CathexisVision Information**

#### A NOTE ON CAMERA CHANNELS

The CathexisVision software packages have **limits on camera channels**. A multi-sensor camera is physically a single device (camera) but it requires a camera channel for each one of the internal cameras. The same applies to an encoder: a 16-channel encoder will account for 16 camera channels on the CathexisVision software, even though it is a single device. Even when a camera or device only uses a single IP license, the camera channel limit will still apply.

#### **USEFUL LINKS**

To view tutorial videos on CathexisVision setup, visit <u>https://cathexisvideo.com/resources/videos</u>

Find answers to Cathexis Frequently Asked Questions: https://cathexis.crisp.help/en/?1557129162258

# 2. Requirements and Restrictions

Please <u>download</u> **CathexisVision** software to continue with this Setup Manual.

Note: There is a minimum requirement of 4 Gigabytes of RAM to run this software.

# 2.1 Supported Operating Systems

Supported operating systems apply to all contents of CathexisVision software installation, including:

- 1. CathexisVision software,
- 2. Map Editor,
- 3. Archive Viewer.

#### 2.1.1 Not Supported

The following systems are **not** supported:

- Windows XP and earlier
- Windows Vista
- Windows Server 2008
- Windows Server 2012
- Microsoft<sup>®</sup> Windows<sup>®</sup> 7 SP1 (supported in CathexisVision 2021 and earlier)
- Microsoft<sup>®</sup> Windows<sup>®</sup> 8.1. (supported in CathexisVision 2021 and earlier)
- Linux Fedora 16 (only supported up to CathexisVision 2018)
- NetBSD
- Ubuntu 12.04 (supported in CathexisVision 2020 and earlier)

#### 2.1.2 Supported Linux Systems

- Ubuntu 16.04 LTS Desktop (64-bit)
- Ubuntu 20.04 LTS Desktop (64-bit)

#### 2.1.3 Supported Windows Systems

- Microsoft® Windows® 10
- Microsoft<sup>®</sup> Windows<sup>®</sup> Server 2012 R2
- Microsoft<sup>®</sup> Windows<sup>®</sup> Server 2016
- Microsoft<sup>®</sup> Windows<sup>®</sup> Server 2019
- Microsoft<sup>®</sup> Windows<sup>®</sup> 11
- Microsoft<sup>®</sup> Windows<sup>®</sup> Server 2022

#### Note:

- CathexisVision 2021 is the last release to support Windows 32-bit installations.
- CathexisVision 2021 is the last release to support Microsoft<sup>®</sup> Windows<sup>®</sup> 7, Windows 8, Windows 8.1 and Windows Server 2008 R2.

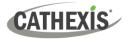

# 2.2 Windows Update Requirements

Some systems require the Universal C Runtime Update. From CathexisVision 2017 onwards, updated Windows runtime libraries are used. This means that the Windows 10 Universal C Runtime update must be run on systems prior to Windows 10 (see list below).

**Note**: From CathexisVision 2018.3 onwards, Windows Vista and Windows Server 2008 are no longer supported. Thus, the update for 2018.3 does not apply to those systems. Windows Server 2008 R2 is still supported.

This update requirement applies to:

• Windows Server 2012 R2

Windows XP and earlier is not supported. Windows updates can be run, or the specific update KB2999226 may be run. The Windows 10 Universal C Runtime update can be downloaded from: https://support.microsoft.com/en-us/kb/2999226

Running the KB2999226 update has prerequisites, and the user may first need to install:

- Windows RT 8.1, Windows 8.1, and Windows Server 2012 R2 update
  - KB2919442 (download from <u>https://support.microsoft.com/en-us/kb/2919442</u>).
  - Then KB2919355 (download from <u>https://www.microsoft.com/en-</u> za/download/details.aspx?id=42327).

# 2.3 Hardware Requirements

The **CathexisVision** software architecture is designed to use hardware system components with maximum efficiency. There are many system issues to consider when choosing server hardware. Some examples are:

- Camera resolution
- Camera bitrates for recording
- Camera Frame rates and resolution for "live" viewing
- Video Analytics: is the I.P camera, or the Cathexis software used to perform Video analytics
- Whether viewing cameras "live" from the same server on which the user is recording
- Whether "multicast" video is being streamed from the camera
- Storage methodology (on-board, Network Storage etc.)

#### 2.3.1 Hardware Selection Guidelines

The table below provides guidelines to assist in choosing hardware for the application. The figures in the table were generated using the CathexisVision <u>Design Tool</u> (visit **cathexisvideo.com / Products / Resources / System Design Tool**).

**Note**: the following parameters were used to determine these guidelines.

- 1. These are conservative figures for recording servers only.
- 2. Live viewing is not included in these numbers.
- 3. 3MP cameras with a 3MP/24fps recording stream.

005-20230307-438 Rev 01

1 December 2023

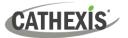

- 4. CIF/12fps analytics stream running Smart VMD. (Note: Not Smart AI algorithm-based analytics).
- 5. External storage on a 1/10 Gbps network.

**Note**: These guidelines are not exhaustive. For assistance with design, contact a distributor or a Cathexis regional office. Alternatively, navigate to <u>www.cathexisvideo.com</u> and use the <u>Design Tool</u>.

| Processor               | RAM (GB) | Server Storage throughput<br>Mbps | No. of 3MP cameras per<br>server |
|-------------------------|----------|-----------------------------------|----------------------------------|
| i7-7700k 4.20GHz        | 16       | 600                               | 152                              |
| Xeon E3-1290 V2 3.70GHz | 16       | 500                               | 122                              |
| Xeon E5-1680 V4 3.40GHz | 32       | 700                               | 187                              |
| Xeon E5-2640 V2 2.40GHz | 32       | 650                               | 164                              |
| Xeon E5-2695 V3 2.30GHz | 32       | 900                               | 223                              |
| Xeon E5-2699 V3 2.30GHZ | 32       | 1000                              | 253                              |

#### 2.4 Anti-virus Exclusions

If the system is running an anti-virus with active or real-time protection scanning enabled, some CathexisVision folders need to be excluded from anti-virus scanning. This enables CathexisVision to run correctly. The folders which need to be excluded are:

- CathexisVision Server installation folder.
- CathexisVision **Client** installation folder.
- Any folders, drivers, and volumes where the database or databases reside.

**Note**: all folders and paths listed below are default installation folders. If the default folder option was not selected during installation, then locate and exclude installation folder (or folders) from anti-virus scanning.

The sections below indicate the **default installation folders and paths** which must be excluded from scanning.

#### 2.4.1 Folders to Exclude From Anti-virus Scanning in CathexisVision

If the system uses a **global anti-virus** (meaning anti-virus protection is applied globally and not to individual units) and different units in the site might have different installation folders, then exclude all the default installation folders to avoid hassle.

**Note**: All folders and paths referred to below are default installation folders. If the default folder option was **not** selected during installation, then locate and exclude installation folder or folders from anti-virus scanning.

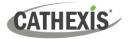

|                                 | Folders to Exclude                                        |  |  |
|---------------------------------|-----------------------------------------------------------|--|--|
|                                 |                                                           |  |  |
| CathexisVision Server           | c:\program files\Cathexis CathexisVision Suite NVR.       |  |  |
|                                 | c:\program files (x86)\Cathexis CathexisVision Suite NVR. |  |  |
|                                 | c:\program files\CathexisVision Server.                   |  |  |
|                                 | c:\program files (x86)\CathexisVision Server.             |  |  |
|                                 | c:\dvs.                                                   |  |  |
|                                 | c:\program files\Cathexis CathexisVision Suite WRV.       |  |  |
| CathexisVision Client           | c:\program files (x86)\Cathexis CathexisVision Suite WRV. |  |  |
|                                 | c:\program files\CathexisVision Client.                   |  |  |
|                                 | c:\program files (x86)\CathexisVision Client.             |  |  |
| Database folders/drives/volumes | Please locate and exclude.                                |  |  |

# 2.4.2 Third-party Anti-virus Real Time Scanning on CathexisVision Client Units

On a CathexisVision Client unit, Windows Defender or other third-party anti-virus real-time scanning component must manually exclude the CathexisVision Server folder from scanning.

# 2.5 Routing/Port Requirements

The following information refers to the router ports that need to be opened on the network firewall/router/anti-virus. These ports are important in allowing several Cathexis services to run correctly. Please ensure that these ports are also open on the anti-virus (if running one).

# 2.5.1 Ports to Open

| Operational<br>Ports | Protocol | Application                                                | Description                                                                                                    |
|----------------------|----------|------------------------------------------------------------|----------------------------------------------------------------------------------------------------|
| 80                   | ТСР      | Default CatMobile<br>Access                                | Port required to allow CatMobile client connection to server.                                                                                                    |
| 30010-30100          | ТСР      | CathexisVision<br>Software                                 | Required ports for access to the CathexisVision software<br>and associated configuration, live, and recorded view, etc.                                                                                       |
| 30014                | ТСР      | API<br>(CathexisVision<br>2016 and previous<br>versions) * | Required port to allow API connection to server when<br>using software versions CathexisVision 2016 and previous.<br><b>Note:</b> Video also needs to be streamed from the server<br>using TCP port 30010.    |
| 33104                | ТСР      | API<br>(CathexisVision<br>2017 and later<br>versions) *    | Required port to allow API connection to server when<br>using software versions CathexisVision 2017 and later.<br><b>Note:</b> Video also needs to be streamed from the server<br>using RTSP on TCP port 554. |

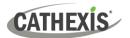

| 30010-30100                                                                              | ТСР | Carbon GUI               | Ports required for Carbon to connect to CathexisVision server, MultiSite server, or Enterprise server. |  |  |  |  |
|------------------------------------------------------------------------------------------|-----|--------------------------|----------------------------------------------------------------------------------------------------|--|--|--|--|
| 30010-30100                                                                              | ТСР | CathexisVision<br>Mobile | Ports required to allow CathexisVision Mobile client connection to server.                             |  |  |  |  |
| * For full list of API ports, please consult API help guide or contact support@cat.co.za |     |                          |                                                                                                    |  |  |  |  |

| Maintenance Ports | Protocol | Application                   | Description                                                                                |
|-------------------|----------|-------------------------------|--------------------------------------------------------------------------------------------|
| 22                | ТСР      | Secure Shell (SSH) -<br>Linux | Port required to enable remote access to Linux server using Secure Shell network protocol. |
| 3389              | ТСР      | Remote Desktop –<br>Windows   | Port required to enable remote access to Windows server using Remote Desktop application.  |
| N/A               | N/A      | TeamViewer Access             | Application for allowing remote access to a Windows server. No port required.              |

### 2.5.2 Remote Support

To ensure that remote support is available, please download and install one of the following programs relevant to the operating system.

Linux: Secure Shell (SSH - TCP port 22)

Windows: TeamViewer AnyDesk, or Remote Desktop.

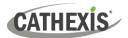

# 3. Installation

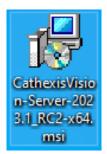

Double-click the installer file to open the Installation Wizard.

# 3.1 Follow the Installation Wizard

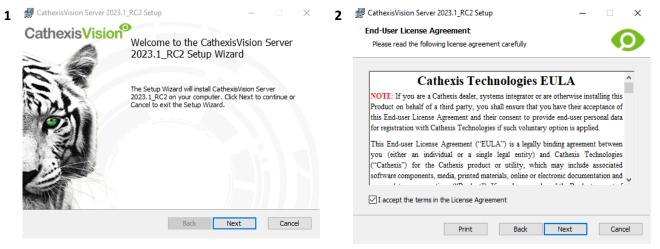

Click Next.

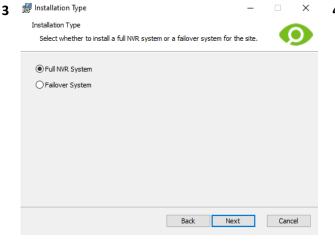

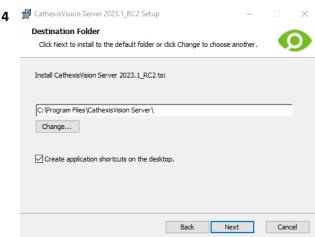

Accept the End User License Agreement.

The user will be prompted to choose between a **Full NVR System** and a **Failover System** installation.

Choose the installation folder (it is best to leave this as it is).

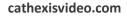

When the installation is complete, click Finish.

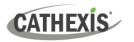

| 5 | GathexisVision Server 2023.1_RC2 Setup −                                                                                                    |     | ×    |  |
|---|----------------------------------------------------------------------------------------------------|-----|------|--|
|   | Ready to install CathexisVision Server 2023.1_RC2                                                                                           |     | 9    |  |
|   | Click Install to begin the installation. Click Back to review or change any of y<br>installation settings. Click Cancel to exit the wizard. | Dur |      |  |
|   |                                                                                                    |     |      |  |
|   |                                                                                                    |     |      |  |
|   | Back Install                                                                                                    | Car | ncel |  |

# 3.1.1 Failover Installation

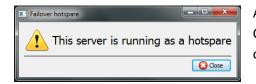

After a successful Failover installation, attempting to initiate CathexisVision (by double-clicking on the CathexisVision icon) will open the dialogue box shown here on the left.

Click Install.

Note: there is further information about Failover in the Setup section of the CathexisVision Setup Manual.

# **3.2 Cathexis Windows Performance Wizard**

| Welcome        |                     |                  |                |               |            |      |
|----------------|---------------------|------------------|----------------|---------------|------------|------|
| Welcome to the | CathexisVision perf | formance optim   | isation wizard | for Microsoft | Windows sy | sten |
| WARNING: These | e settings may affe | ct other applica | tions and sys  | em functional | ity.       |      |
|                |                     |                  |                |               |            |      |
|                |                     |                  |                |               |            |      |
|                |                     |                  |                |               |            |      |
|                |                     |                  |                |               |            |      |

The Cathexis Windows Performance Wizard optimises several Windows system settings for use of CathexisVision software on a Microsoft Windows server. The Performance Wizard is run after a successful installation.

Note: If the Performance Wizard needs to be run again, the operator will need to navigate to the folder in which CathexisVision is installed. The image below shows the default location of the CathexisVision server installation.

|                          | 📜 🗧 🛛 Cathex | xisVision Server                                                   |
|--------------------------|--------------|--------------------------------------------------------------------|
| File                     | Home Sh      | hare View                                                          |
| $\leftarrow \rightarrow$ | · ↑ 🖡 ›      | This PC > Local Disk (C:) > Program Files > CathexisVision Server  |
| 🛃 nvr_                   | perfwizard   | In that folder, double-click on the file named <b>nvr_perfwi</b> z |

click on the file named **nvr\_perfwizard.exe**. This will open the Cathexis Windows Performance Wizard.

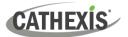

#### The Performance Wizard shows the current state of each setting. It presents the following options:

| Category                    |                                                                                                    | Setting                                                          | Explanation                                                                                                    | Action      |
|-----------------------------|----------------------------------------------------------------------------------------------------|------------------------------------------------------------------|----------------------------------------------------------------------------------------------------|-------------|
| Filesystem<br>Optimisations | Cathesis/Vision Windows Performance Witzard  FileSystem Optimisations  The settrog affect the system flexystem  Model books DS 15 Filesomers for NTF3 partition  The settrog is REQUERD to make use of the FSB (Filesystem Database).                                                                                                    | Disable Last<br>Access<br>Timestamp for<br>NTFS partitions       | By default, when a<br>file is accessed, NTFS<br>writes information to<br>record when the file<br>is last accesses. To<br>improve NTFS disk<br>performance, disable<br>the NTFS last-<br>accessed timestamp.      | Required    |
| Power<br>Management         | Cathesis/Vision Windows Reformance Wizard      Power Management      These settings affect the Power Management Settings.     ⊘ Enable the High Performance power management scheme <a href="https://www.cathere.org">totale</a> Cathesis/Vision Windows Reformance Wizard                                                                                                    | Enable the High-<br>Performance<br>power<br>management<br>scheme | Adjusts Windows<br>power scheme<br>settings to ensure<br>uninterrupted<br>recording and live<br>viewing.                                                                                                    | Recommended |
| Background<br>Services      | CatheologVision Windows Performance Wizard  Background Services  Indeground Services  Indeground Services  Indeground Services Indeground Services Indeground Indeground | Add exceptions<br>to the Windows<br>Defender service             | This will provide a<br>performance gain for<br>the caching and<br>writing of video to<br>the underlying<br>software and<br>database folder<br>locations. Refer to<br><u>section 2.4</u> for more<br>information. | Recommended |
|                             |                                                                                                    | Disable the<br>Windows Search<br>Indexing service                | This provides a<br>significant<br>performance gain by<br>preventing<br>background indexing<br>of the file system.                                                                                                | Recommended |

# 3.3 Start CathexisVision

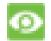

This is the user interface where the recording parameters are configured. It allows the user to view live video and review recorded video.

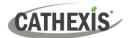

# 3.4 Log In

| 💿 Login       | ?     | $\times$ |
|---------------|-------|----------|
|               | Login |          |
| Name Password |       |          |
| 0             | КС    | Cancel   |

#### Default login details

Username: admin

Password: admin

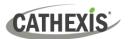

# 4. Licensing

The mode of licensing depends on whether the license task is being performed on the local unit (the unit being worked on) or a remote unit (a viewing unit on which a copy of the software is installed).

This chapter provides a guide for each situation. For details on the licensing structure of CathexisVision, please consult the *CathexisVision Software Product Description and License Document*, or contact <a href="mailto:support@cat.co.za">support@cat.co.za</a>.

# 4.1 Trial License

Once CathexisVision is installed, a trial license is automatically applied to the system. To further license the system, consult the relevant licensing sub-section.

Features of the trial license include:

- Two permanent IP camera licenses.
- Maximum recording review time of two days.
- Standard CathexisVision basic analytics.

To obtain trial licenses that unlock additional features, send a request to <u>support@cat.co.za</u>.

#### 4.1.1 Recording Review Time

With a trial license applied, only two days (48 hours) of recordings may be reviewed at a time. The camera will continue to record to database (as long as there is space, the cameras have the requisite bitrates, etc.). However, review of the recordings will be restricted to two days (48-hours) from the point of review. Apply the relevant licenses to unlock the database and review all recordings for as far back as the database has recorded.

#### 4.2 Licensing From a Local Unit

The following instructions describe the process for licensing the unit that is **currently being worked on**. For information on licensing a **remote unit**, refer to the next section (<u>Licensing from a Remote Unit</u>).

#### 4.2.1 Internet Connection: Product Key

With access to the internet, and a product key supplied from a vendor, enter the product key.

The system will connect to the online licensing system and complete the process.

# CATHEXIS

### 4.2.2 No Internet Connection: Pack File

If the unit from which the user is performing the licensing does **not** have internet connection, upload a **.pack** file. A .pack file is a file that contains all the licensing information for a unit.

To get a **.pack** file from <a href="mailto:support@cat.co.za">support@cat.co.za</a>:

- 1. Save a **.rqst** (request) file from the unit being licensed.
- 2. Email this file to Cathexis Support, along with the information relevant to the licenses being added to this unit.
- 3. Cathexis Support will then send a **.pack** file containing the licenses. The licenses can then be uploaded to that unit.

#### 4.2.2.1 License Request File

A .rqst file must be retrieved from the unit being licensed. Go to Tools / Local server licenses...

| Tool | s Settings Help          |   | Please select a task                                  |                                    |
|------|--------------------------|---|-------------------------------------------------------|------------------------------------|
| 1    | Local server licenses    |   |                                                       |                                    |
| ۰    | Local server Sherlock    |   | <ul> <li>Auto update this server's license</li> </ul> | In: 101/1R4Bis9Bi<br>57/1059212505 |
| 23   | Local server maintenance | , | O License this server using a product key             | (Stellassighter)                   |
|      |                          |   | Retrieve a license .rqst file from this server        | epi                                |
|      |                          |   | O Upload a license .pack file to this server          | 41-                                |
|      |                          |   | Advanced options                                      |                                    |

Email this .rqst file to <u>support@cat.co.za</u>, along with the information relevant to the licenses being added to this unit.

#### 4.2.2.2 Upload .pack File

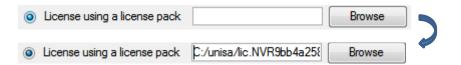

The site should now be licensed. For further assistance, contact <a href="mailto:support@cat.co.za">support@cat.co.za</a>.

# 4.3 Licensing From a Remote Unit

The procedure is different when licencing from a **remote** unit (a viewing unit on which a copy of the software is installed). This is because when the user clicks **Tools / Licensing**, the unit on which the user is currently logged in will be the one that is licensed.

### 4.3.1 Open Configure Servers

To open **Configure Servers** (in the site that is logged into), follow this path from the menu bar:

#### Site / Open Tab / Setup.

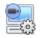

In the Setup tab, click on the Configure Servers icon.

| E Edora Unit                                               | Once <b>Configure Se</b>    | <b>rvers</b> is open, right-click on the individual unit to license.                                                                        |
|------------------------------------------------------------|-----------------------------|----------------------------------------------------------------------------------------------------|
| New server<br>Licensing<br>Audit server<br>Fetch Sherlocks | Select <b>Licensing</b> fro | om the drop-down menu.                                                                                                    |
| Please select a tas                                        | k                           | At this point, the licensing procedure is the same as if <b>Tools</b> — <b>Licensing</b> had been selected in the GUI of the local machine. |
| <ul> <li>Auto update this set</li> </ul>                   | erver's license             |                                                                                                    |
| O License this server                                      | using a product key         | The options shown on the left will appear.                                                                                                  |
| Retrieve a license .                                       | rqst file from this server  |                                                                                                    |
| 🔵 Upload a license .pa                                     | ack file to this server     | Auto-update if this unit has already been licensed.                                                                                         |
| Advanced options                                           |                             | Use a <b>Product Key</b> if one was provided.                                                                                               |
|                                                            |                             |                                                                                                    |

To request a license, follow the procedure detailed in <u>4.2.2 No internet connection</u> section.

**Note:** Save the **.rqst** files and upload the **.pack** files to storage media attached to the **unit from which the licensing is being done**, *not* the one being licensed. Always retain the **.rqst** file and the **.pack** file for future licensing support.

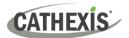

# 5. The Setup Tab

**CathexisVision** can run on one individual recording server or on many interlinked servers. Cameras and integrated devices are added to individual servers. Therefore, many of the setups are done on a server-by-server basis. Server-based setups occur in the **Configure Servers** section of the **Setup Tab**.

# 5.1 Open the Setup Tab

Generally, there are two ways of navigating to the Setup Tab:

#### 1. File / Open Site / Your\_Site\_Name

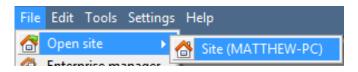

#### 2. Site / Open Tab / Setup

| Site | Layouts To      | ols Se | ttings | Help   |
|------|-----------------|--------|--------|--------|
| Co   | Open tab        |        | Can    | neras  |
| 6    | Close site's ta | bs g   | _      | abases |
| 8    | Change login    |        | Setu   | ıp     |

# **5.2 General Setup**

| General site setup                    |                   |          |            |  |
|---------------------------------------|-------------------|----------|------------|--|
|                                       |                   |          |            |  |
| Site name                             | SiteName          |          |            |  |
| Offline access level                  | 1                 | *<br>*   |            |  |
| Default access level                  | Password required | •        |            |  |
| Site contact                          | No contact        | •        |            |  |
| Network                               | 312500kb          | <u>*</u> | 1 Gb LAN 🔻 |  |
| Multicast addresses                   | default           |          | 6          |  |
| ☑ Use site passwords                  |                   |          |            |  |
| Hide failed cameras in resource panel |                   |          |            |  |
| Configure archiving                   | ]                 |          |            |  |

In the General site setup section, set:

- Site name
- Default access levels
- Site contacts
- Network speed
- Operator archiving profiles.
- Apply Once these settings have been chosen, click Apply.

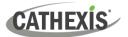

# 6. Cameras

This chapter describes methods for adding cameras, the Camera Editing options, and the right-click menu.

#### **6.1 Adding Cameras**

There are two ways to add a camera in **CathexisVision**:

- 1. The camera **Addition Wizard**. (It also provides the option to add databases, schedules, and events to the system.)
- 2. The Copy / Paste Function.

For either method, enter the Cameras Panel, which is located under Configure Servers.

File / Your\_Site\_Name / Open Tab / Setup / Configure Servers / Expand the appropriate Server / Cameras

#### 6.1.1 Addition Wizard

The **Camera Addition Wizard** guides the user through all steps needed to add a camera. It also allows for the creation of databases, schedules, and events in the setup process. There are two phases in the **Wizard**:

- 1. The addition of the camera (or video input).
- 2. Setting up the system to record from that camera (either via a Video Motion Detection (VMD) event, or via a scheduled recording).

New

To start the camera addition wizard, click on the **New** button at the bottom of the Cameras Panel. The following section guides the user through each step in the wizard.

| 💿 New camera                                                                       | ? | × |
|------------------------------------------------------------------------------------|---|---|
| Camera connection<br>Specify the connection details for the camera                 |   |   |
| <ul> <li>Add new camera</li> <li>Add new video input to existing camera</li> </ul> |   |   |

**Note**: It is possible to add a new video input to an already existing camera. When a camera already exists on the server, the following option appears in the **New camera** addition window: "Add new video input to existing camera". This option can be used for configuring cameras with two or more inputs.

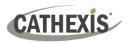

| New camera     Camera connection     Specify the connection details for the camera | ? ×    | <b>Driver</b> : select the relevant driver for the camera. |
|------------------------------------------------------------------------------------|--------|------------------------------------------------------------|
| Add new camera     Add new video input to existing camera                          |        | IP address: set the IP address of the camera.              |
| Driver Canon V<br>IP address Scan                                                  |        | Scan: scan the network for cameras that have               |
| Video input 1 🗘                                                                    |        | been set up to make themselves available.                  |
| Login Password                                                                     |        | Click on a camera and it will automatically set            |
|                                                                                    |        | its driver and IP address.                                 |
|                                                                                    |        | Camera name: the descriptive name given to                 |
| Next >                                                                             | Cancel | the camera.                                                |

Video input: use if connecting to an encoder that has multiple analogue inputs. If not, leave it on 1.

Port: this has a default setting. However, to connect through a specific port, set it to the port of choice.

Login and password: the camera's current login details.

#### 6.1.2 Connection

| 💿 New ca    | mera                                |      |
|-------------|-------------------------------------|------|
| Camera con  | nection                             |      |
| Specify the | e connection details for the camera |      |
|             |                                     |      |
| Driver      | Cathexis Virtual $\sim$             |      |
| IP address  |                                     | Scan |

The first step in the Wizard is the Camera Connection. The user can set up the camera's connection details.

#### 6.1.2.1 Note on Scanning

- 1. Some cameras do not support automatic location requests and will not be found using Scan.
- 2. Universal Plug and Play (UPnP) must be enabled on the cameras that support location requests.

#### **6.1.3 General Settings**

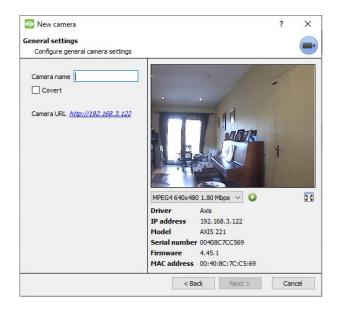

The table below describes this window.

**Note**: The image in the preview will not reflect the actual quality of the feed, because it is transcoded when viewed in the Camera Addition Wizard.

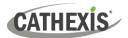

| Name         | Give the camera a descriptive name, to make it easily identifiable.                                                                                                    |  |  |  |
|--------------|----------------------------------------------------------------------------------------------------|--|--|--|
| Covert       | CathexisVision provides the option to create a covert camera. There is a <i>difference</i> between a camera being covert, and a user not having access to it.                                                                   |  |  |  |
|              | Covert Access Level Defined                                                                                                    |  |  |  |
|              | Will only be present in the Resources ListWill still appear in the Resources Listof an Administrator, or an access level thatlower login levels, but they will nothas been granted access to this camera.able to view the feed. |  |  |  |
| Camera       | This will list all the relevant information pertaining to the device. View it underneath                                                                                                    |  |  |  |
| Information  | the image preview.                                                                                                    |  |  |  |
| Live Preview | H264 2592x 1944 10.0 Mbps V<br>H264 2592x 1944 10.0 Mbps<br>H264 320x 240 457 kbps                                                                                                    |  |  |  |

# 6.1.4 Add / Edit Video Feeds

To add or edit a video feed, click on one of the available feeds in the list. Then click on the **Edit** button. This will bring up a feed dialogue with the available video feeds and the options that pertain to them.

The two most common IP feeds are JPEG and H.264.

| Edit Axis 221x                    |                                                                                            | — 🗆 X                                                                                                    |   |
|-----------------------------------|--------------------------------------------------------------------------------------------|----------------------------------------------------------------------------------------------------|---|
| Camera settings<br>Edit Axis 221x |                                                                                            |                                                                                                    | • |
| Settings                          | Edge PTZ Preevents Access<br>alytics Fps Bitrate GOP length<br>30.0 1.80 Mbps 20<br>12.0 1 | Feed         Format<br>MPEG4         Resolution<br>640x480         Framerate<br>30.0         Bitrate<br>1.80 Mbps         GOP length<br>20         Quality<br>100 |   |
| Connected to camera               | Edit Clear                                                                                 | MAC address 00:40:8C:7C:C5:69<br>Advanced                                                                                                    |   |
|                                   |                                                                                            | OK Cancel                                                                                                    | ] |

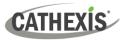

#### 6.1.4.1 JPEG

| New feed     | н ? X            |  |  |
|--------------|------------------|--|--|
| Transmission | Unicast 🗸        |  |  |
| Format       | JPEG ~           |  |  |
| Resolution   | QVGA (320x240) 🗸 |  |  |
| Framerate    | 12.0             |  |  |
| Quality      | 50 ~             |  |  |
| OK Cancel    |                  |  |  |
| OK           | Cancel           |  |  |

#### Transmission: shows the transmission type.

**Format:** the compression format used by this stream. Click the drop-down menu to choose the one desired.

**Resolution:** the number of pixels in the image.

Framerate: the number of frames recorded per second.

**Quality:** how lossy the compression of the image is. At 100, the image will have the best quality. At 50, the image will have the lowest quality.

#### 6.1.4.2 H264

| New feed           |                   | ?    | $\times$ |
|--------------------|-------------------|------|----------|
| Transmission       | Unicast           |      | $\sim$   |
| Format             | H264              |      | $\sim$   |
| Transport          | Default           |      | $\sim$   |
| Resolution         | 480kP (800x600)*  |      | $\sim$   |
| Framerate          | 30.0              |      | -        |
| Bitrate type       | VBR               |      | $\sim$   |
| Bitrate            | 2000kbps 🚔 Custom | n    | $\sim$   |
| Key frame distance | 20 frames         |      | -        |
| Key frame rate     | 1.5 fps           |      |          |
| Audio              | Disabled          |      | $\sim$   |
|                    |                   |      |          |
| Multicast Disabled | /                 |      |          |
|                    | ОК                | Cano | :el      |

Transmission: the transmission type.

**Format:** the compression format used by this stream. Click the drop-down menu to choose the one desired.

**Resolution:** the number of pixels in the image.

**Framerate:** the number of frames recorded per second.

**Bitrate Type:** the way the bitrate is handled. A constant bitrate will be more predictable, but will lose more information the more the image changes. Variable bit-rate is less predictable, but will have better images when the picture has more motion.

**Bitrate:** the amount of information (in bits) that the feed will send per second. (**Quality** defines how lossy the compression of the image is.)

**Key Frame Distance:** the number of frames between each I-Frame (Key Frame).

Key Frame Rate: demonstrates frame rate.

Audio: this can be disabled or enabled.

Multicast: this can be disabled or enabled.

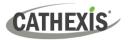

#### 6.1.4.3 Multicast

Set up **Multicast** on feeds by selecting the relevant option from the feed dialogue. There are three options: **disabled**, **auto**, and **manual**. If **Multicast** is not desired, leave it disabled.

#### Manual

| Multicast      | Manual 💌 |                                                                  |
|----------------|----------|------------------------------------------------------------------|
| Multicast IP   |          | With manual selected, enter the Multicast IP and Multicast Port. |
| Multicast port | 0        |                                                                  |

#### Auto

On Auto, the Multicast address will be automatically assigned. The core settings for this can be found in the *CathexisVision Setup Manual*.

#### 6.1.4.4 Feed Notifications

| 🕕 Live      | Live viewing is enabled on 1 of the feeds |   | This area displays the status of the feeds      |
|-------------|-------------------------------------------|---|-------------------------------------------------|
| Recording   | Recording is enabled on 1 of the feeds    |   | created: Recording, Live Viewing, or Analytics. |
| 🛕 Analytics | A new feed could be created for analytics | 8 |                                                 |

**Note:** If the user clicks on any of the above icons, detailed information regarding the feed or problem will be displayed.

#### **Automatic Configuration**

If there is a **spanner icon** at the end of the feed notification, this means that there is a potential problem with the feed setup. **Click on this icon** to automatically fix the problem.

#### 6.1.5 Right-click Menu (Live, Recording, and Recording Channel Settings)

After setting up a feed, right-click on it to bring up the menu (shown below). These settings can only be accomplished after the feed is up and running.

| Disable live            | Disable live          | Disable live viewing of the feed.          |
|-------------------------|-----------------------|--------------------------------------------|
| Disable recording       | Disable recording     | Disable recording of the feed.             |
| Set recording channel 🕨 | Set recording channel | Define which channel number will represent |
| Enable analytics        | Set recording channel | this feed.                                 |
|                         | Enable analytics      | Enable video analytics.                    |

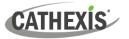

#### **6.1.6 Analytics**

To enable analytics on a unit:

- 1. Configure a second feed.
- 2. Right-click on that feed.
- 3. Click Enable Analytics.

#### There are a few rules regarding enabling analytics:

If an analytics-enabled channel is not set up here, there will **not** be a prompt to add VMD later in this Wizard. It will also be impossible to add VMD using this feed at a later point.

Only feeds that are QVGA resolution (and lower) will provide the option to enable analytics.

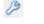

A spanner icon at the end of the Analytics feed notification means that a feed for analytics is **not** enabled. Clicking on the icon to automatically enable a feed for analytics.

#### 🗥 Analytics

Note: If the user chooses to proceed without enabling analytics, a prompt will appear. The user can also enable video analytics this way.

| 💿 Catł | nexisVision X                                                                          |
|--------|----------------------------------------------------------------------------------------|
| ?      | No feeds have video analytics enabled.<br>Would you like it to be enabled for feed #1? |
|        | Yes No                                                                                 |

#### 6.1.7 Input/Output

The next step in the addition is the I/O setup. The I/O values represented in the GUI depend on the I/Os provided by the encoder.

| General |          | Connection Video fe |         | o feeds | I/O      | PTZ    | ₽₫₽ |  |
|---------|----------|---------------------|---------|---------|----------|--------|-----|--|
| Inputs  |          |                     |         |         |          |        |     |  |
|         | Name     | State               | Enabled |         |          | Enable |     |  |
| 1       | Input 1  | Set                 | *       |         |          | Edit   |     |  |
| Ou      | itputs   |                     |         |         |          |        |     |  |
|         | Name     | State               | Enabled | l Pulse | duration | Ena    | ble |  |
| 1       | Output : | l 🥘 Set             | ×       | 1000m   | IS       | Ec     | lit |  |

#### 1/0

Inputs are used to trigger an event. Outputs are used to give a desired output as a result of a triggered event.

#### Renaming

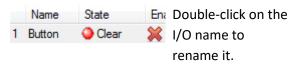

#### Enabling

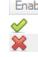

Enabler Double-click on the red cross, or click the enable button. Once enabled, it may be used to trigger an event. This may also be done by right-clicking.

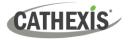

#### 6.1.7.1 Edit an Output

| 🙍 Edit output 🚽 🗆 🗙                                                    | Name: give the output a descriptive name.                                                                               |  |  |  |
|------------------------------------------------------------------------|----------------------------------------------------------------------------------------------------|--|--|--|
| Edit output                                                            | <b>Enabled:</b> displays whether the output is disabled or enabled.                                                     |  |  |  |
| Name     Output 1       Enabled     No       Pulse duration     1000ms | <b>Pulse duration:</b> will set the amount of time (in milliseconds) for which the output will pulse (if set to pulse). |  |  |  |
| Pulse only Yes V<br>OK Cancel                                          | <b>Pulse only:</b> if set to Yes, the output will not allow itself to be permanently set.                               |  |  |  |

#### 6.1.7.2 Triggers

| Triggers | riggers |         |         | riggers |         |  |  | Trigger history |  |
|----------|---------|---------|---------|---------|---------|--|--|-----------------|--|
| Name     | State   | Enabled | Message | Enable  | Message |  |  |                 |  |
|          |         |         |         | Edit    |         |  |  |                 |  |
|          |         |         |         | New     |         |  |  |                 |  |
|          |         |         |         | Delete  |         |  |  |                 |  |
|          |         |         |         |         |         |  |  |                 |  |

Some cameras will have their own event triggers, and encoders will often have I/O options.

Note:

- Double clicking on any of the column values of an I/O will toggle the value. For example, doubleclicking on a Clear state will change the state to Set. (These options are also available via the Right-Click menu.)
- Give the I/Os descriptive names, otherwise they will not be identifiable.

#### **6.1.8 Serial Ports**

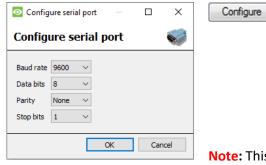

Highlight the serial port to configure. Then click the **Configure** button.

This provides the option to change the **Baud rate**, **Data bits**, **Parity**, **Stop bits**, and other camera-dependent settings.

Note: This option will only be available if the camera has serial ports.

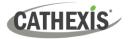

#### 6.1.9 Camera Edge Review Setup

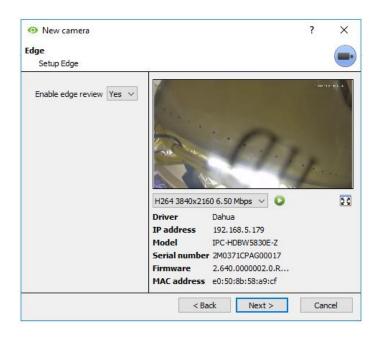

Cameras that support Edge recordings will have an additional tab in the Camera Wizard. This enables the viewing of the camera's on-board Edge database within CathexisVision.

Select **Yes** from the drop-down menu to enable the database.

When this is enabled, the camera's Edge database will be available for selection in camera review (as with other CathexisVision system databases).

If this is disabled, the database will not be available for selection.

#### 6.1.10 Pan-Tilt-Zoom (PTZ)

**Enable PTZ** Check this box if a PTZ camera is being added. After this, all the available PTZ options will appear in the Wizard interface.

#### 6.1.10.1 General Settings

| Enable PTZ             |                    |                  |                  |          |  |  |
|------------------------|--------------------|------------------|------------------|----------|--|--|
|                        | <u>.</u>           |                  |                  |          |  |  |
| PTZ channel            | Onboard            | ~                |                  |          |  |  |
| Preset 1 name          | Preset 1           | ~                |                  |          |  |  |
| Zoom speed             | User defined       | •                |                  |          |  |  |
| Home position          | Preset 30          | ~                |                  |          |  |  |
| 🗹 Go home du           | uring schedule     | After Hours      | ~ 🎦              | 2        |  |  |
| The home p             | preset will be rea | called when user | control is relin | nquished |  |  |
| or 300sec              | 🖨 after            | a system PTZ co  | mmand is issu    | ied 🔞    |  |  |
| Switch was             | h/wipe relays      |                  |                  |          |  |  |
| Reverse pan direction  |                    |                  |                  |          |  |  |
| Reverse tilt direction |                    |                  |                  |          |  |  |
| Configure PTZ tours    |                    |                  |                  |          |  |  |

PTZ channels can be added in two ways: by selecting Onboard or a Serial Port.

**Note**: these options vary on a camera-by-camera basis.

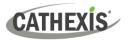

| Preset Name                                                                                                    | Give Presets descriptive names (such as 'front door' etc.)                                                                                                    |  |  |  |  |
|----------------------------------------------------------------------------------------------------|----------------------------------------------------------------------------------------------------|--|--|--|--|
| Zoom Speed                                                                                                    | This defines how fast the camera will zoom in when using the PTZ controls.<br><b>Note:</b> Use the live view panel at the bottom of the Resources Menu, to see if the zoom speed is satisfactory. Test the PTZ zoom in the setup PTZ control, or use the PTZ control option from the resource panel of the camera view.                                                                              |  |  |  |  |
|                                                                                                    | A home position is a pre-set position to which the camera will return, after a set period of inactivity.                                                                                                    |  |  |  |  |
| Home Position                                                                                                    | Automatic Return to Home: Set a schedule, during which the camera will<br>return to its home position. When the schedule is inactive, the camera will<br>remain in the last position that it was left in. If there is no schedule set, the<br>camera will not return automatically to its home position. To have it always<br>return home after a time period, enable the <b>Every Day</b> schedule. |  |  |  |  |
| Switch Wash andIf the Wash and Wipe relays are incorrectly attributed, this will swWipe Relaysover to the correct order. |                                                                                                    |  |  |  |  |
| Configure PTZ<br>tours                                                                                                   | A PTZ tour will run through a sequence of pre-set positions.                                                                                                    |  |  |  |  |

#### 6.1.10.2 Configure PTZ Tours

Configure PTZ tours

If the device supports Tours, click on this button to create or edit a PTZ tour. This navigates to the list of tours.

New

Click **New** to create a new tour.

| New PTZ tour                                                                                                    | _  |     | ×   |
|----------------------------------------------------------------------------------------------------|----|-----|-----|
| New PTZ tour                                                                                                    |    |     |     |
| Configure new PTZ tour                                                                                                    |    |     |     |
| Name Schedule Vot scheduled Vot scheduled Vot sc |    |     |     |
| Sequence                                                                                                    |    |     |     |
| Command Hold period                                                                                                    |    |     |     |
|                                                                                                    |    |     |     |
|                                                                                                    | OK | Can | cel |

Name and Schedule: give the tour a descriptive name and a schedule (if desired).

**Sequence**: this is the sequence in which the Presets will run.

#### Add Preset, Multiple Presets, or a Pattern to the tour

#### Preset

Select the Preset. Set how long the camera should linger at this Preset.

Add preset 1 reset 1 holding for 10sec

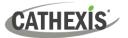

#### **Multiple Presets**

- Starting at: select the first Preset to add.
- Add: this is the number of Presets being added.

In the example below, Presets 4 to 6 will be added.

| Add | multiple presets | starting at | Preset 4 | - | add | 3 | * | presets, | holding for | 10sec | - |
|-----|------------------|-------------|----------|---|-----|---|---|----------|-------------|-------|---|
|     |                  |             |          |   |     |   |   |          |             |       |   |

#### 6.1.10.3 PTZ Procedures

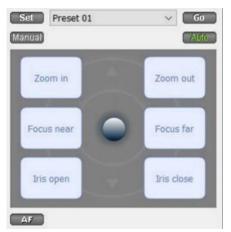

With a Pan-Tilt-Zoom (PTZ) camera, an operator can manipulate the camera's direction, Zoom, focal distance (Focus) and amount of light (Iris).

The operator can also control pre-configured camera views called "Presets".

When a Live PTZ camera is selected in the CathexisVision interface, a Dome control panel becomes available.

Click the panel's dropdown menu. Select **PTZ.** The software joystick displays.

Note: remember to select or play a live feed.

| Pan Left/Right:<br>Drag joystick left or right.                                                                                                    | Tilt Up/Down:                                                                                                    |
|----------------------------------------------------------------------------------------------------|----------------------------------------------------------------------------------------------------|
| Move Camera Faster: Distance determines speed.<br>Drag joystick out in the required direction.                                                                                                    | Move Camera Slower: Distance<br>determines speed. Drag joystick closer<br>in the required direction.                                                                                       |
| Zoom In / Out: Watch the live camera, while pressing the "Zoom +" and "Zoom –" button.                                                                                                    | <b>Focus Further / Closer</b> : Watch the live camera, while pressing the "Focus +" and "Focus –" button.                                                                                  |
| Go to Preset:                                                                                                    |                                                                                                    |
| <ol> <li>Select the Preset from the dropdown. Then click<br/>GO.</li> <li>The camera view will change to the Preset.</li> <li>To relinquish manual control of the dome or PTZ<br/>camera from the PTZ panel, click Auto.</li> <li>If the system runs remote tours automatically, or<br/>switches displays based on events, these<br/>automated responses will take over.</li> </ol> | Gain Control of Dome / PTZ:<br>Applies if the system runs remote tours<br>automatically, or switches display based<br>on events.<br>Either click manual, or move the<br>software joystick. |

#### **Using the PTZ Control Panel**

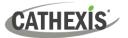

|                                                                                                    | Define a Preset:                                                                                                   |
|----------------------------------------------------------------------------------------------------|----------------------------------------------------------------------------------------------------|
|                                                                                                    | 1. Select the Preset number, from the dropdown menu.                                                               |
| Lighten / Darken Live Camera View: Press the "iris<br>+", or "iris –" button. The image will lighten or<br>darken. | <ol> <li>Use the joystick controls to establish<br/>the camera View, Zoom, Focus, and<br/>Light (Iris).</li> </ol> |
|                                                                                                    | 3. Click SET.                                                                                                    |
|                                                                                                    | 4. Go to this Preset to check it.                                                                                  |

#### **PTZ Priority Control**

Control of a PTZ camera works on a priority system. This determines who gets control of the camera, if more than one user is attempting to control the camera at the same time.

Administrators get the highest priority. After that, the priority levels run from user level 30, down to user level 1. For example, if a level 10 user and a level 1 user attempt to control the PTZ camera, the level 10 user will get priority control. An administrator would get priority over both.

#### Note:

- 1. If two users of the **same** user level attempt to control the camera, the first user gets priority and the second user will have to wait until the 'Dome override' period has elapsed.
- 2. Manual control of the camera takes priority over event-initiated or auto control of the dome.

# 6.2 Configure Camera

| New camera                                                                                                    | ?     | ×  | The |
|----------------------------------------------------------------------------------------------------|-------|----|-----|
| Configure camera                                                                                                    |       | •  | rec |
|                                                                                                    |       |    |     |
|                                                                                                    |       |    | acc |
|                                                                                                    |       |    |     |
| Camera <b>185-virt</b> has been added to the system<br>What would you like to do next?                                                                                                    |       |    |     |
| Imable scheduled recording         Imable scheduled recording         Imable motion recording         Imable analytics recording         Imable scheduled recording         Imable scheduled recording         Imabl |       |    |     |
|                                                                                                    |       |    |     |
|                                                                                                    |       |    |     |
|                                                                                                    | Finis | sh |     |

The operator can now add motion recordings and configure camera access rights.

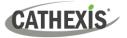

#### 6.2.1 Enable Scheduled Recording

| 💿 New camera                                                                                     |        | ?   | × |
|--------------------------------------------------------------------------------------------------|--------|-----|---|
| Scheduled recording<br>Configure scheduled recording                                             |        |     |   |
| Settings                                                                                         |        |     |   |
| Database Camera Database  Schedule Always                                                        |        |     |   |
| Advanced                                                                                         |        |     |   |
| Recording           Channel         #1 - JPEG (320x240 30fps) ∨           Frame-rate         1.0 |        |     |   |
| Condition Only record when def Always schedule is on                                             |        |     |   |
|                                                                                                  |        |     |   |
|                                                                                                  | < Back | Add |   |

Scheduled recording can be enabled in the Camera Addition Wizard.

Here, set Database, Schedule, Channel, Framerate and Condition.

# **6.2.2 Enable Motion Recording**

This can be accessed by visiting Setup / Configure Servers / Expand the Server / Motion Recording.

Motion recording can be enabled. Here, the user can set Database, Schedule, Scene, Sensitivity, Recording time before and after motion, Channel, Framerate, Flare Suppression, Noise Suppression, and Condition.

The user can also Add mask and Test settings.

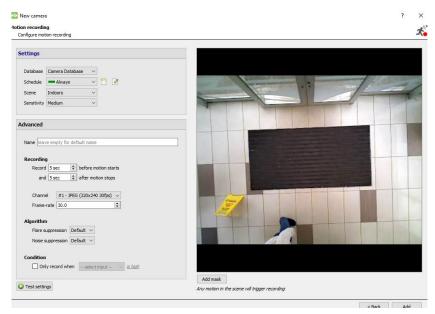

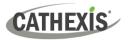

# 6.2.3 Enable Analytics Recording

#### New camera

#### Analyitcs recording

#### Configure analytics recording

| Event     | Video an  | alytics                 |        |
|-----------|-----------|-------------------------|--------|
| Name      |           | 185 activity            |        |
| Database  | 2         | Camera Database         | $\sim$ |
| Schedule  |           | Always                  | ~      |
| Recording | g channel | #1 - JPEG (320x240 30fp | s) ~   |
| Frame-ra  | te        | 1.0                     | *      |
| Pre-even  | t         | 0sec                    | •      |

When configuring analytics, under the **Event** tab, set:

Name, Database, Schedule, Recording channel, Frame-rate, and Pre-event.

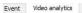

| Mode<br>Configuring                                                                                                    | 0      | - | A CONTRACT |  |
|----------------------------------------------------------------------------------------------------|--------|---|------------|--|
| Basic VMD                                                                                                    | 0      |   |            |  |
| <ul> <li>Settings</li> <li>Zones</li> <li>Advanced</li> <li>Day/Night</li> <li>Triggers</li> <li>185 VMD - motion</li> </ul> | ©<br>@ |   |            |  |
| Advanced video control                                                                                                    |        |   |            |  |

When configuring analytics under the **Event tab**, set Zones, Advanced options, Day/Night settings, and Triggers.

Advanced video control may also be used.

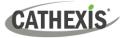

#### **6.2.4 Configure Access Rights**

Click the **Configure access rights** button to configure relevant access rights.

|          | Live | Review | PTZ  | PTZ<br>menu | Set<br>presets | Audio<br>listen                                                                                                    | Hide<br>privacy<br>zones | Set all |
|----------|------|--------|------|-------------|----------------|----------------------------------------------------------------------------------------------------|--------------------------|---------|
| evel 1   | ×    | ×      | ×    | ×           | ×              | <b>V</b>                                                                                                    | ×                        | 🖉 🗙 .   |
| evel 2   | *    | ×      | *    | *           | ×              | 1                                                                                                    | *                        | 🖉 🞇     |
| vel 3    | *    | *      | - 22 | *           | *              | <ul> <li>Image: A start of the start of the start of</li></ul> | *                        | 🖉 🗶     |
| vel 4    | ×    | ×      | *    | *           | ×              | $\checkmark$                                                                                                    | <b>×</b>                 | 🖌 🗶     |
| vel 5    | - 22 | *      | - 💥  | *           | *              | <b>V</b>                                                                                                    | - 24                     | 🖌 🗶     |
| vel 6    | - 🔀  | *      | - 💥  | ×           | *              | 1                                                                                                    | ×                        | 1 🖌 🏏   |
| vel 7    | - 🔀  | *      | - 💥  | *           | *              | <ul> <li>Image: A start of the start of the start of</li></ul> | *                        | 1 🖌 🏏   |
| evel 8   | - 🗙  | ×      | *    | ×           | ×              | <b>V</b>                                                                                                    | ×                        | 🖉 🗶     |
| evel 9   | - 24 | *      | - 24 | ×           | ×              | $\checkmark$                                                                                                    | ×                        | 🖌 🗶     |
| evel 10  | - 💥  | *      | - 24 | ×           | *              | <b>V</b>                                                                                                    | - 🗙                      | 1 🖌 🏏   |
| evel 11  | - 🔀  | *      | - 💥  | *           | *              | $\checkmark$                                                                                                    | *                        | 🖉 🗱 🚽   |
| evel 12  | - 🔀  | ×      | - 🔀  | *           | *              | <b>V</b>                                                                                                    | *                        | 🖉 🗶     |
| evel 13  | - 🗙  | ×      | - 🗙  | ×           | ×              | $\checkmark$                                                                                                    | ×                        | 🖌 🗶     |
| evel 14  | - 💥  | ×      | ×    | ×           | *              | $\checkmark$                                                                                                    | ×                        | 🖉 💥     |
| evel 15. | - 💥  | *      | - 💥  | - 💥         |                | $\checkmark$                                                                                                    | - 💥                      | 🖉 💥     |
| evel 16  | *    | ×      | ×    | *           | ×              | <i></i>                                                                                                    | *                        | I 🖌 🏏   |
| evel 17  | ×    | ×      | ×    | ×           | ×              | <i></i>                                                                                                    | ×                        | I 🗙 🏷   |
| evel 18  | ×    | ×      | ×    | ×           | ×              | $\checkmark$                                                                                                    | ×                        | 🖉 💥     |
| evel 19  | ×    | ×      | ×    | *           | ×              | <b>V</b>                                                                                                    | *                        | 🖉 🕱     |
| evel 20  | *    | *      | *    | *           | *              | <ul> <li></li> </ul>                                                                                                    | *                        | 🖉 🗱     |
| evel 21  | ×    | ×      | ×    | *           | ×              | ~                                                                                                    | ×                        | 🖉 💥     |
| evel 22  | ×    | ×      | ×    | *           | ×              | <ul> <li></li> </ul>                                                                                                    | ×                        | L 🕺     |
| evel 23  | ×    | ×      | ×    | ×           | ×              | ~                                                                                                    | ×                        | 🖉 💥     |
| evel 24  | *    | *      | ×    | *           | *              | <b>V</b>                                                                                                    | *                        | 🖉 🕱     |
| evel 25  | ×    | *      | - 🔀  | *           | × .            | $\checkmark$                                                                                                    | <b>*</b>                 | 🖉 🗱 🖉   |

#### 6.3 Copy / Paste Cameras

**CathexisVision** offers an easy solution for adding more than one camera that operates on the same driver. Copy and paste new cameras, using the addition information of one previously added camera.

To paste new cameras:

Copy Right-click on the previously added camera. Click Copy.

Paste new... The right-click anywhere in the Cameras Panel. Click Paste new...

#### 6.3.1 Paste Mode: Sequential

The paste mode sequential window provides the option to add the new cameras as a direct copy of the camera that was copied.

| Select paste mode S   | equential | ~ |          |
|-----------------------|-----------|---|----------|
| Number of cameras to  | add 1     |   | <b>•</b> |
| Start IP address      |           |   |          |
| Total channels on end | oder 1    |   | •        |
| Start input           | 1         |   |          |

**Start IP Address**: this determines the IP address of the first new camera being added. The IP addresses will be incremented from here. (Make sure no IP addresses in this range have been used.)

**Total channels on encoder:** this must be the full number of camera channels available on this encoder.

**Start Input:** this is the actual physical channel to which the first camera is added.

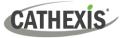

#### 6.3.2 Paste Mode: Discovered

| Select paste mode | Discovered camer |             |                          |
|-------------------|------------------|-------------|--------------------------|
| Discovered camera | as               |             | Selected camera settings |
| Address           | Model            | Camera name | Camera name AUTO         |
| Cameras           | 101 Cathexis HDB | E1004       | Set name Auto-name       |
| - 🗹 Input 1       |                  | AUTO        |                          |
| ··· 🗹 Input 2     |                  | AUTO        |                          |
| - 🗹 Input 3       |                  | AUTO        |                          |
| 🦾 🗹 Input 4       |                  | AUTO        |                          |
|                   | 103 Cathexis HDE | E1004       |                          |
| ··· 🗹 Input 1     |                  | AUTO        |                          |

Note: This will copy the video settings from the copied camera onto the discovered cameras selected.

#### 6.3.3 Copy / Paste Video Settings

| Cant                 | If several cameras with the same drivers have already been selected, and the user              |
|----------------------|------------------------------------------------------------------------------------------------|
| Сору                 | wishes to transfer the video settings of each camera across, right-click. Select <b>Copy</b> . |
| Paste video settings | Then right-click on the camera to which the video settings will be added. Select               |
| Paste video settings | Paste video settings.                                                                          |

#### Note:

This step relates to the Video Feed settings. This will not add Video Motion Detection analytics.

Only copy onto cameras that have the same driver as the camera that has been copied.

#### 6.4 Edit Existing Camera

**Note**: If any changes are made to the setup of a camera that is currently multicasting, restart the streams. This entails removing and reselecting the cameras in the Cameras tab, after the settings are saved.

| eneral   | Connection | Video feeds | PTZ | Preevents | Access | Privacy zones |
|----------|------------|-------------|-----|-----------|--------|---------------|
| era name | e Highway  |             |     |           |        |               |
| Covert   |            |             |     |           |        |               |

Edit a camera that has already been added, by returning to **Setup Tab** / **Configure Servers / Cameras.** 

Edit Select a camera. Click Edit.

This will bring up an interface with tabs containing the camera's details which can be edited.

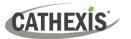

#### **6.4.1 Repeated Options**

The camera setup options of **General**, **Connection**, **Video Feeds**, **I/O**, and **PTZ** are all dealt with above. The Pre-events, Access, and Privacy Zones tabs will be dealt with below.

**Note:** The **Wizard** goes through the process of setting up a **Database**, **Scheduled Recordings**, and **Video Motion Algorithm** triggered recordings. These appear as individual panels in **Configure Servers**, and not as options within the **Edit** tabs.

#### 6.4.2 Pre-events Tab

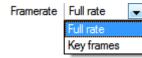

Pre-events were set up under the **Activity Recording** section of the **Wizard**. The number of pre-events cannot be defined here. However, the frame rate of the pre-events may be defined in this tab.

**Note:** JPEG is recorded in Key Frames, so there will only be the option of *Frames per Second* when setting the pre-events on a MJPEG stream.

#### 6.4.3 Access Tab

Under the **Access** tab, set up which user access levels have control of the different facets of the available cameras.

|         | Live | Review | PTZ | PTZ<br>menu | Set<br>presets | Audio<br>listen | Hide<br>privacy<br>zones | Set all |
|---------|------|--------|-----|-------------|----------------|-----------------|--------------------------|---------|
| Level 1 | ×    | *      | ×   | *           | ×              | *               | ×                        | 0 🗙     |
| Level 2 | *    | *      | *   | *           | ×              | 88              | ×                        | 0 %     |
| Level 3 | ×    | *      | ×   | *           | ×              | *               | ×                        | 1       |

| 1.5                |                                                                                        |                                                                                                    |  |  |  |
|--------------------|----------------------------------------------------------------------------------------|----------------------------------------------------------------------------------------------------|--|--|--|
| Live               | This controls which Access Levels                                                      | can view the camera's live feed.                                                                                                    |  |  |  |
| Review             | This controls which Access Levels this camera.                                         | can review recorded footage from                                                                                                    |  |  |  |
| PTZ                | This controls which Access Levels                                                      | can control PTZ movement.                                                                                                    |  |  |  |
| PTZ Menu           | This controls which Access Levels have the ability to change the PTZ menu.             |                                                                                                    |  |  |  |
| Set Presets        | This controls which Access Levels can change PTZ Preset positions.                     |                                                                                                    |  |  |  |
| Audio Listen       | This controls which Access levels can listen to the audio from the onboard microphone. |                                                                                                    |  |  |  |
| Hide privacy zones | This controls which Access Levels camera image.                                        | can hide privacy zones on the                                                                                                    |  |  |  |
| Set All            | ✓                                                                                      | Selecting the tick will give this<br>level access to all settings.<br>Selecting the cross will give this<br>level access to no settings. |  |  |  |

# CATHEXIS

#### 6.4.3.1 Important Note on Access Rights

1. All access levels on this unit are managed in the Access Rights Panel of the server.

(Site / Open Tab / Setup / Configure Servers / Expand the Server / Access Rights)

2. Access rights pertain to the access levels assigned to specific users. If a user is given level 1 access, and this camera is only assigned to other levels, that user will not see this camera.

(Users are managed in Site / Open Tab / Setup / Users).

3. Non-admin users may be given the right to configure other non-admin users. See the main *CathexisVision Setup Manual* for more information.

#### 6.4.3.1 Audio Listen Access Right

The table below describes situations in which the Audio Listen access rights settings configured by the user do and do not apply.

| Audio Listen access right settings do apply to:                          | Audio Listen access right settings do not apply to:         |
|--------------------------------------------------------------------------|-------------------------------------------------------------|
| Live viewing.                                                            | Independent audio channels.                                 |
| Reviewing from the camera tab.                                           | Archived video.                                             |
| Reviewing from the database tab (both video and integration databases).  | Connecting to a 2016.2 server using a 2015 / 2016.1 viewer. |
| Viewing video when handling an alarm in the<br>Alarm Management Gateway. | Connecting to a 2016.1 server using a 2016.2 viewer.        |

**Note**: When listening to reviewed audio, only a single audio channel will now play.

# 6.4.4 Privacy Zones

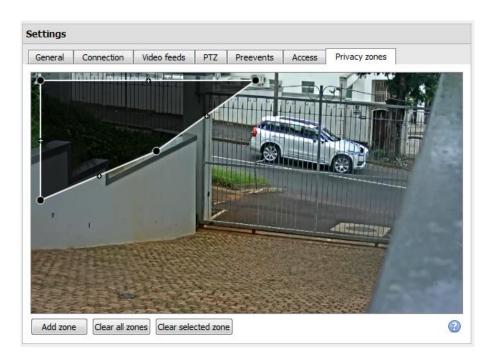

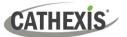

Using privacy zones, certain areas of the camera image can be blocked from view. They can be hidden (removed) by operators who have been granted access rights to do so. Otherwise, privacy zones can be set to blacken out the sensitive information on the camera image, and will reflect in snapshots, recordings, and review.

| Add zone            | Add a new privacy zone to the camera image.                                                                                                    |
|---------------------|----------------------------------------------------------------------------------------------------|
| Clear all zones     | Clear all privacy zones from the camera image.                                                                                                    |
| Clear selected zone | Clear only the selected zone from the camera image.                                                                                                    |
|                     | Click this to show instructions on defining the shape of a privacy zone:                                                                                                    |
|                     | <ul> <li>Privacy zones ×</li> <li>Drag the control points to edit the zone</li> <li>Hold CTRL and click a line to add a control point</li> <li>Double-click to remove a control point</li> </ul> |
|                     | ОК                                                                                                    |

# 6.4.5 Camera Successfully Added

| Camera                  | Address              | Driver          |
|-------------------------|----------------------|-----------------|
| A) Road Office Drivew   | ay 192.168.7.21      | Generic Encoder |
| B) Front Parking Lot(ax | is) 192.168.3.97     | Generic Encoder |
| C) Front Door Entrance  | 192.168.3.187        | Generic Encoder |
| D) Lower Veranda        | 192.168.5.238        | Generic Encoder |
| E) Lower Veranda Pass   | age 192.168.5.250    | Generic Encoder |
| F) Driveway Perimeter   | 192.168.5.50         | Generic Encoder |
| G) Back Parking Lot 1   | 192.168.3.105        | Generic Encoder |
| H) Back Parking Lot 2 ( | dahua) 192.168.7.163 | Generic Encoder |
| I) Back Parking Lot 3   | 192.168.7.107        | Generic Encoder |
| J) Dining Area          | 192.168.7.57         | Generic Encoder |
| K) Inside Kitchen       | 192.168.7.169        | Legacy Rtsp     |
| L) Inside Foyer         | 192.168.1.65         | Generic Encoder |
| M) Reception Area       | 192.168.3.197        | Generic Encoder |
| N) Upstairs Balcony     | 192.168.5.253        | Generic Encoder |
| fence line cat escape   | 009.0.0.0            | Virtual         |
|                         |                      |                 |
|                         |                      |                 |

The camera has now been set up.

It will start recording as configured.

From this screen, another camera can be added, or the camera that has just been set up can be edited.

# 6.5 View Camera or Cameras

# 6.5.1 Open

#### 6.5.1.1 Open Site

 File
 Edit
 View
 Site
 Tools
 Settings
 Help

 Image: Setting of the setting of the s

File / Open Site / Your\_Site\_Name.

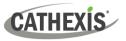

#### 6.5.1.2 Open the Cameras Tab

| File Edit View                                                            | w Site Tool | s Settings Help                                         |   |                      |
|---------------------------------------------------------------------------|-------------|---------------------------------------------------------|---|----------------------|
| <ul> <li>Open site</li> <li>Enterprise r</li> <li>Archive view</li> </ul> |             | Cathexis Durban 🛛                                       |   | Comoroo              |
| Cathexis Du                                                               |             | <ul> <li>Open tab</li> <li>Close site's tabs</li> </ul> | • | Cameras<br>Databases |
| 😣 Quit                                                                    | Sudidudses  | P Change password<br>P Change login                     | i | Map                  |
|                                                                           | Schedules   | 🙊 Go offline                                            |   | Setup                |

#### File / Your\_Site\_Name / Open Tab / Cameras.

Double-click on a camera in the **Resources** panel to start viewing it.

#### 6.5.2 Middle-click on a Live Camera

Middle-click on a live camera to change aspects of how the camera appears in a panel.

|                                                                             | Start audio                  | Start audio: starts audio.                                                                                                    |  |
|-----------------------------------------------------------------------------|------------------------------|----------------------------------------------------------------------------------------------------|--|
|                                                                             | Video format                 | <b>Video format:</b> allows the user to select which of the camera's video streams (format / resolution) they wish to view.               |  |
| View transform<br>Overlays                                                  | Overlays •                   | View transform: allows transforming images for cameras with special lenses. (For example, 360-degree cameras.)                            |  |
|                                                                             | Help<br>Switch to review     | <b>Overlays:</b> allows viewing the different analytics algorithms that have been applied to this camera's feed, live in the Cameras Tab. |  |
|                                                                             | Shrink panel<br>Resize panel | Help: a pop-up help window on Digital Zoom, and PTZ Control within this panel will appear.                                                |  |
|                                                                             | False colour                 | Switch to review: allows switching back and forth between live and review footage.                                                        |  |
| Clear panel<br>Export snapshot<br>Cameras fullscreen<br>Open motion heatmap |                              | Shrink panel: reduces the size of the camera panel.                                                                                       |  |
|                                                                             |                              | Resize panel: gives more resizing options.                                                                                                |  |
|                                                                             |                              | False colour: changes the colour of the image to false colour.                                                                            |  |
|                                                                             |                              | <b>Clear panel:</b> removes the camera or cameras from the currently selected panel or panels.                                            |  |
|                                                                             |                              | <b>Export Snapshot</b> : opens a window to print snapshot, save to folder, copy to system clipboard, or copy to CathexisVision            |  |

time of snapshot in the overlays.

mode.

clipboard. The user can also choose include the camera name and

**Cameras fullscreen:** fills the entire screen with the Cameras Panel, creating a Video Wall. The same procedure will exit fullscreen

**Open Motion Heatmap:** opens motion heatmap.

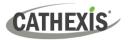

#### 6.5.3 Middle-click on a Camera in Review

| View transform      | ٠ |
|---------------------|---|
| Select database     |   |
| Overlays            | ۲ |
| Switch to live      |   |
| Shrink panel        |   |
| Resize panel        | ۲ |
| False colour        |   |
| Clear panel         |   |
| Export snapshot     |   |
| Smart search        | • |
| Cameras fullscreen  |   |
| Open motion heatmap |   |

**View transform:** allows transforming images for cameras with special lenses. (For example, 360-degree cameras.)

**Select database:** if multiple databases are set up, use this option to set a camera to record to a certain database.

**Switch to live:** allows switching back and forth between live and review footage.

Shrink panel: reduces the size of the camera panel.

Resize panel: gives more resizing options.

False colour: changes the colour of the image to false colour.

**Clear panel:** removes the camera or cameras from the currently selected panel or panels.

**Export snapshot..**: opens a window to print snapshot, save to folder, copy to system clipboard, or copy to CathexisVision clipboard. The user can also choose to include the camera name and time of snapshot in the overlays.

**Smart search:** use the snap-search feature to search the database for snapshots similar to the current image.

**Cameras fullscreen:** fills the entire screen with the Cameras Panel, creating a Video Wall. The same procedure will exit fullscreen mode.

Open motion heatmap: opens motion heatmap.

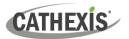

# 7. Events

| Servers                                                                                                    | Roadshow Demo            | MSTR - Events            | 3                                                                                                    |       |          |                            |
|----------------------------------------------------------------------------------------------------|--------------------------|--------------------------|----------------------------------------------------------------------------------------------------|-------|----------|----------------------------|
| Cameras     Cameras     Cameras     Ovideo analytics     Databases     Schedules     With the second second s | Lockdown Section B Event | (a) Trigger template (a) | Actions<br>Call AMG (alarm previews), Record trigger cameras<br>Record trigger cameras, Call AMG (alarm previews)<br>Record trigger cameras, Call AMG (alarm previews) | camDB | Schedule | Always<br>Always<br>Always |

#### Events are located under Site / Open Tab / Setup / Configure Servers / Events

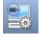

When creating Video Motion Detection (VMD), it will immediately be added as an event.

This VMD setup can also be used in other events.

From the Events panel, the user can edit current events, create new events, or delete events that are no longer desired.

Double-click or edit an event to adjust the Schedule, Resources, Triggers, and Actions as required.

| o New event                        |    |     | ×    |
|------------------------------------|----|-----|------|
| New Event<br>New event             |    |     | 233  |
| New event                          |    |     |      |
| General Triggers Actions Resources |    |     |      |
| Name New event                     |    |     |      |
| Description                        |    |     |      |
| Schedule Always 🗸 🎽 📝              |    |     |      |
| Priority 🛆 Low 🗸                   |    |     |      |
|                                    |    |     |      |
|                                    |    |     |      |
|                                    |    |     |      |
|                                    |    |     |      |
|                                    |    |     |      |
|                                    |    |     |      |
|                                    |    |     |      |
|                                    |    |     |      |
|                                    |    |     |      |
|                                    | ОК | Car | icel |

- A trigger sets off an event. There can be more than one trigger per event. (For example, VMD from two cameras will cause the same action.)
- Actions are defined as the actions taken by the system as a result of the trigger.

**Note**: the "Resources" section refers to the system's ability to switch the display on a Client Viewing PC to a relevant camera's stream, as a result of an action. This does not affect which cameras will be recorded.

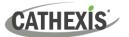

# 8. Uninstall

To uninstall, follow the process that is native to the operating system on which CathexisVision was installed.

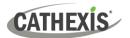

# 9. Conclusion

**Note**: this is a quick guide to the CathexisVision server software. For more information on CathexisVision, consult the *CathexisVision Setup Manual* (<u>http://cathexisvideo.com/</u>).

For support, contact <a href="mailto:support@cat.co.za">support@cat.co.za</a>